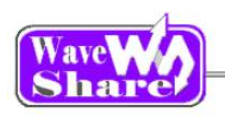

# OpenX05R-C User Manual

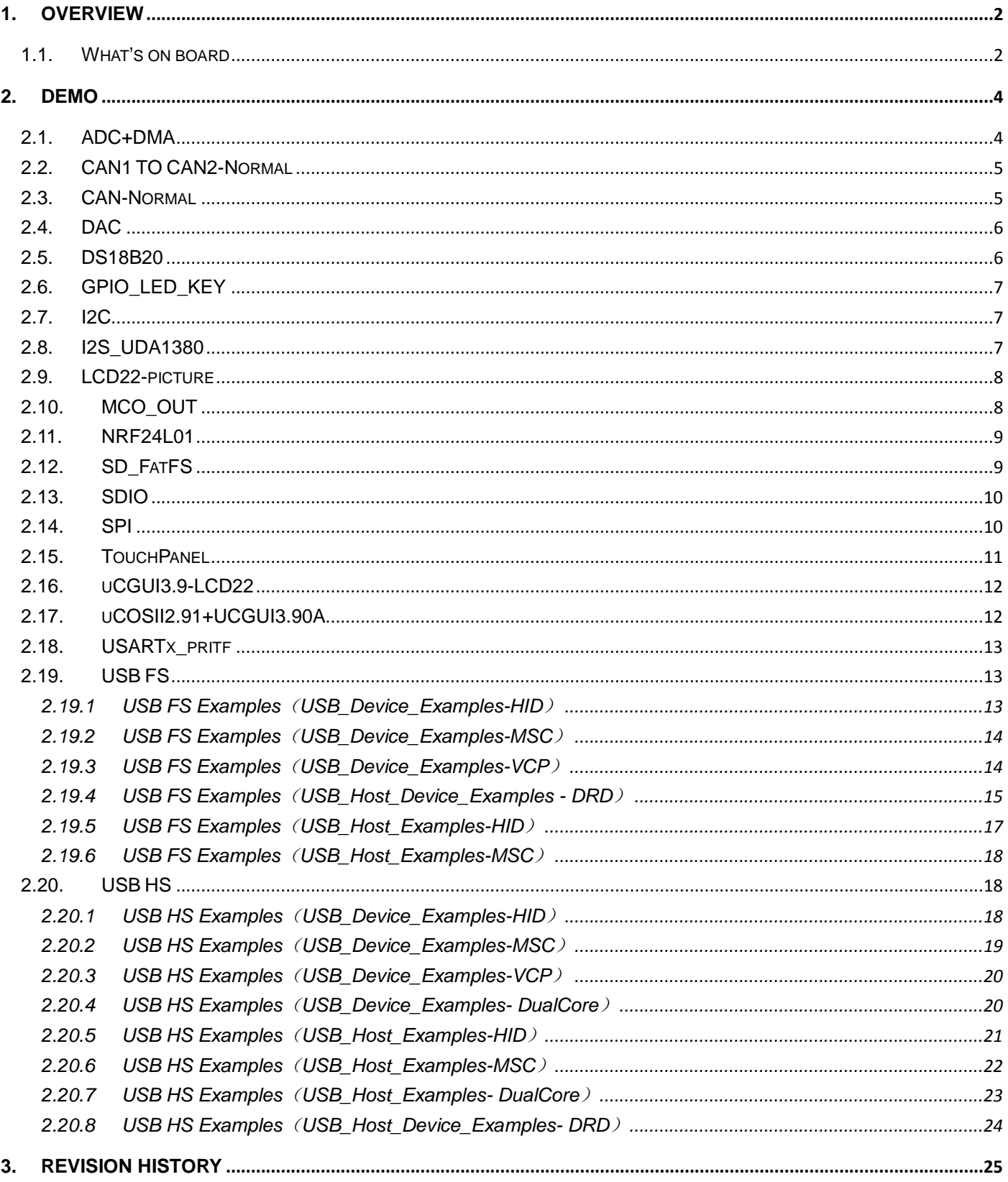

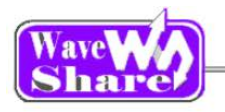

# <span id="page-1-0"></span>**1. Overview**

## <span id="page-1-1"></span>**1.1. What's on board**

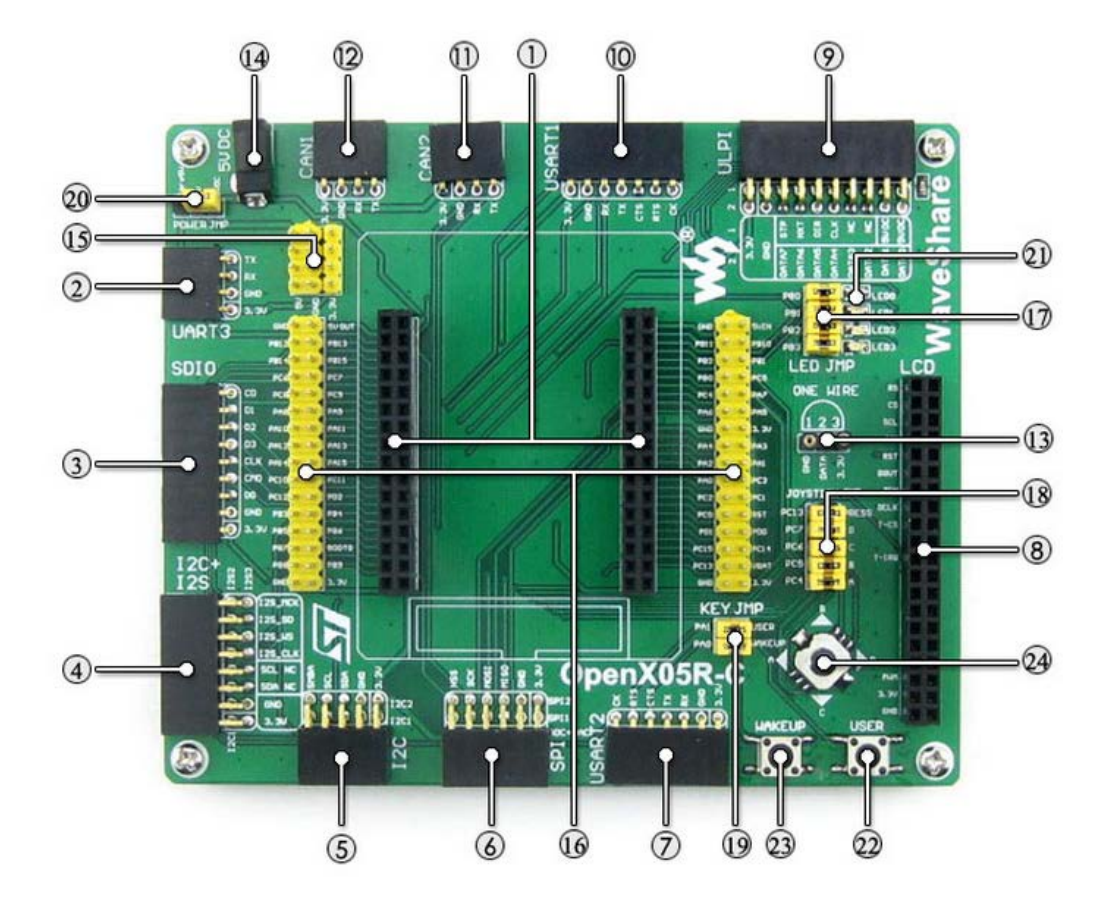

### **[ MCU ]**

- 1. **MCU core board connector** for easily connecting the CoreX05R
- 2. **UART3 interface** easily connects to RS232, USB TO 232, etc.
- 3. **SDIO interface**

for connecting Micro SD module, features much faster access speed rather than SPI

### 4. **I2S2/I2S3/I2C1**

for connecting I2S peripherals, such as Audio module

### **[ Other interfaces]**

14. **5V DC jack**

### 15. **5V/3.3 V power input/output**

usually used as power output, also common-grounding with other user board

16. **MCU pins connector** VCC, GND, and all the I/O ports are accessible on expansion connectors for further expansion

**[ Jumper ]**

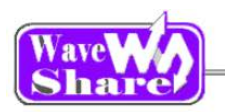

5. **I2C1/I2C2 interface**

easily connects to I2C peripherals such as I/O expander (PCF8574), FRAM (FM24CLxx), etc.

### 6. **SPI1/SPI2 + AD/DA interface**

easily connects to SPI peripherals such as DataFlash (AT45DBxx), SD card, MP3 module, etc.

SPI1 features AD/DA alternative function, supports connecting AD/DA module as well

### 7. **USART2 interface**

easily connects to RS232, RS485, USB TO 232, etc.

### 8. **LCD interface**

for connecting touch screen LCD

#### 9. **ULPI interface**

for connecting high-speed USB peripheral (the STM32F405R integrates USB HS controller without any PHY device)

#### 10. **UART1 interface**

easily connects to RS232, USB TO 232, etc.

#### 11. **CAN2 interface**

communicates with accessory boards which feature the CAN device conveniently

#### 12. **CAN1 interface**

communicates with accessory boards which feature the CAN device conveniently

### 13. **ONE-WIRE interface**

easily connects to ONE-WIRE devices (TO-92 package), such as temperature sensor (DS18B20), electronic registration number (DS2401), etc.

#### 17. **LEDs jumper**

short the jumper to connect to default I/Os used in example code

open the jumper to connect to custom I/Os via jumper wires

#### 18. **Joystick jumper**

short the jumper to connect to default I/Os used in example code open the jumper to connect to custom I/Os via

jumper wires

### 19. **User key/Wake-Up button jumper**

short the jumper to connect to default I/Os used in example code

open the jumper to connect to custom I/Os via jumper wires

#### 20. **5V power selection jumper** powered from Core 5V or 5V DC

### **[ Component ]**

#### 21. **LEDs**

convenient for indicating I/O status and/or program running state

#### 22. **User key**

convenient for I/O input and/or interact with running code

### 23. **Wake-Up button**

wake up the STM32 MCU from sleep mode, also used as regular user key

#### 24. **Joystick**

convenient for I/O input (five positions)

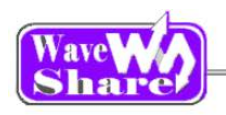

# <span id="page-3-0"></span>**2. Demo**

- > KEIL MDK Version: 4.7
- Programmer/Debugger: ULINK2
- Programming/Debugging interface: SWD
- $\triangleright$  Serial port settings:

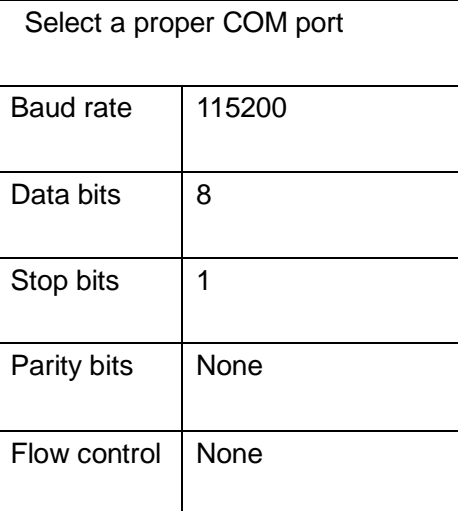

## <span id="page-3-1"></span>**2.1. ADC+DMA**

- **Overview** ADC+DMA demo
- Hardware connection

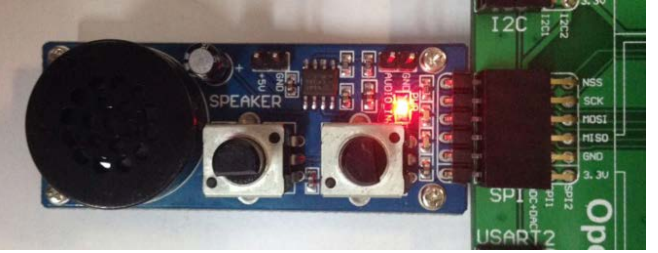

◆ Operation and result

- Connect the Analog Test Board to the board via SPI1 (ADC+DAC) interface
- Rotate the potentiometer on the Analog Test Board, the below information will be printed on the serial debugging assistant:

The current AD value = 1.0264V The current AD value = 1.2319V The current AD value =  $2.6837V$ The current AD value =  $2.4750V$ 

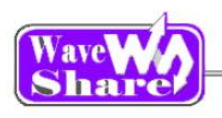

## <span id="page-4-0"></span>**2.2. CAN1 TO CAN2-Normal**

- **Overview** CAN demo
- Hardware connection

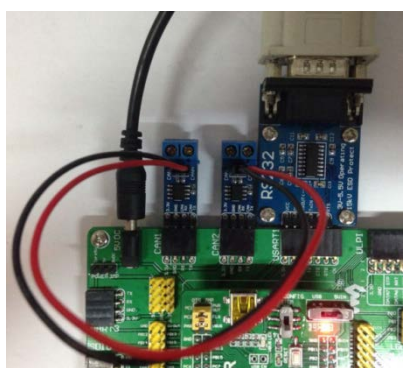

> Two "SN65HVD230 CAN Board" are required, connect them to the board respectively

Operation and result

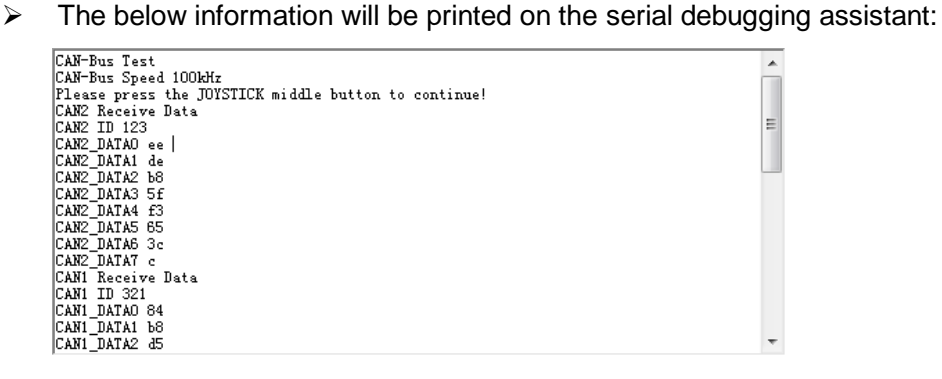

## <span id="page-4-1"></span>**2.3. CAN-Normal**

**Overview** CAN demo in Normal mode

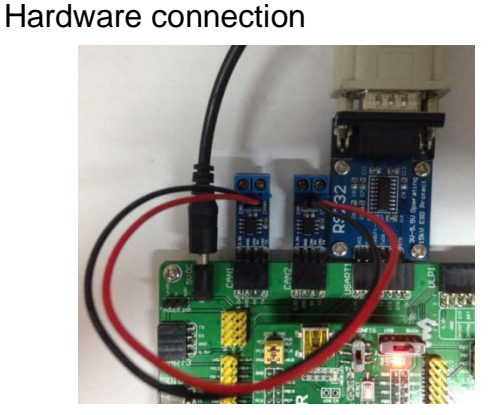

> Two "SN65HVD230 CAN Board" are required, connect them to the board respectively

Operation and result

 $\triangleright$  The below information will be printed on the serial debugging assistant:

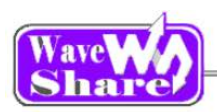

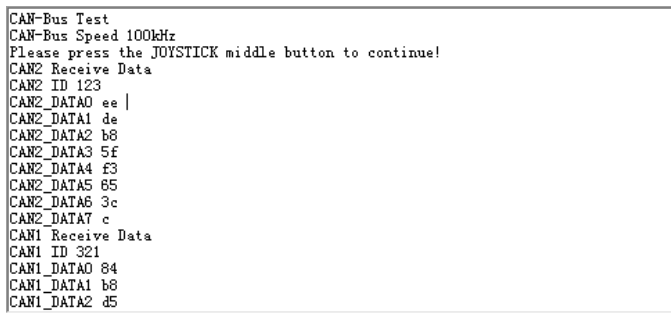

## <span id="page-5-0"></span>**2.4. DAC**

Overview

DAC demo

Hardware connection

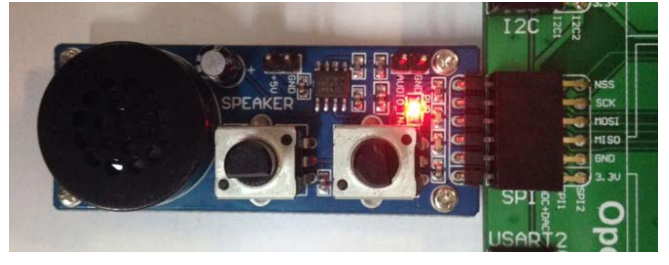

- $\triangleright$  Connect the Analog Test Board to the board via SPI1 (ADC+DAC) interface
- $\triangleright$  Connect the 5V pinheaders on both the main board and the Analog Test Board via jumper wire

- Operation and result
	- $\triangleright$  You should hear sound from the Analog Test Board.

 $\overline{ }$ 

 $\equiv$ 

## <span id="page-5-1"></span>**2.5. DS18B20**

- **◆** Overview DS18B20 temperature measurement
- Hardware connection Insert the DS18B20 to the ONEWIRE socket
- Operation and result

The below information will be printed on the serial debugging assistant:

```
Temperture:30 °C<br>Temperture:29 °C<br>Temperture:30 °C<br>Temperture:29 °C<br>Temperture:29 °C<br>Temperture:29 °C<br>Temperture:30 °C
```
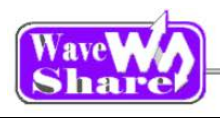

## <span id="page-6-0"></span>**2.6. GPIO\_LED\_KEY**

- ◆ Overview LED, push button, joystick demo
- Hardware connection Short the LED jumper, joystick jumper on the board
- ◆ Operation and result Push the button or joystick; the LED status should keep changing accordingly.

## <span id="page-6-1"></span>**2.7. I2C**

- **Overview** I2C EEPROM demo
- Hardware connection

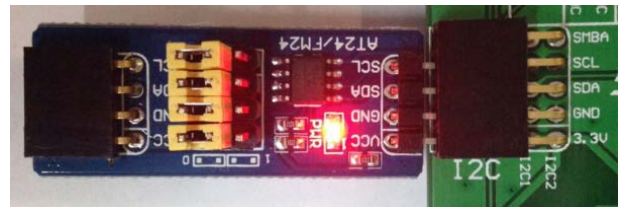

 Connect the AT24/FM24 Board to the board via I2CX interface( connect to I2C1 or I2C2 depends on the program)

### Software configuration

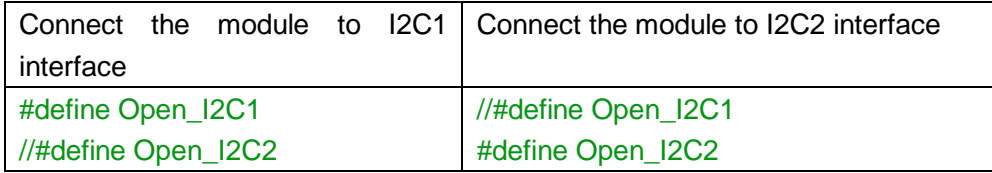

### Operation and result

 $\triangleright$  The below information will be printed on the serial debugging assistant:

.<br>Selektristie en de behalte handels en handels handels handels handels handels handels handels handels handels handels handels EEPROM 24CO2 Write Test EEPROM 24CO2 Write Test OK EEPROM 24CO2 Read Test

EEPROM 24CO2 Read Test OK

## <span id="page-6-2"></span>**2.8. I2S\_UDA1380**

- **◆** Overview
	- I2S demo using UDA1380 Board
- Hardware connection

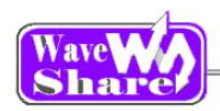

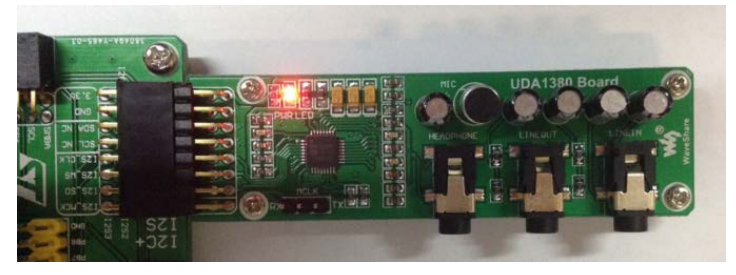

 Operation and result Push the RESET key, you should hear music from the board.

## <span id="page-7-0"></span>**2.9. LCD22-picture**

- **Overview** LCD demo
- Hardware connection

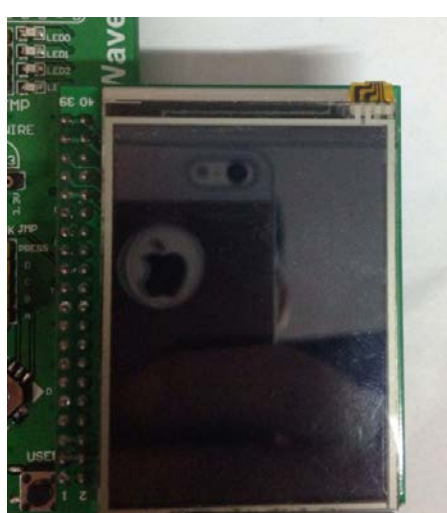

- Connect the 2.2inch 320x240 Touch LCD (A) to the board.
- Operation and result Display image on the LCD:

## <span id="page-7-1"></span>**2.10. MCO\_OUT**

- **Overview** Clock signal output demo
- Hardware connection Connect the oscilloscope probe to the onboard PA8 pinheader
- ◆ Operation and result The below external crystal signal will display on the Oscilloscope:
- Connect the UDA1380 Board to the onboard I2S interface
- > Connect the headphone to the HEADPHONE jack

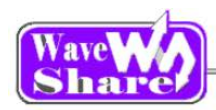

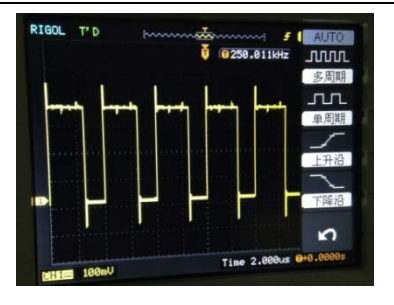

## <span id="page-8-0"></span>**2.11. NRF24L01**

- **Overview** NRF24L01 demo
- Hardware connection

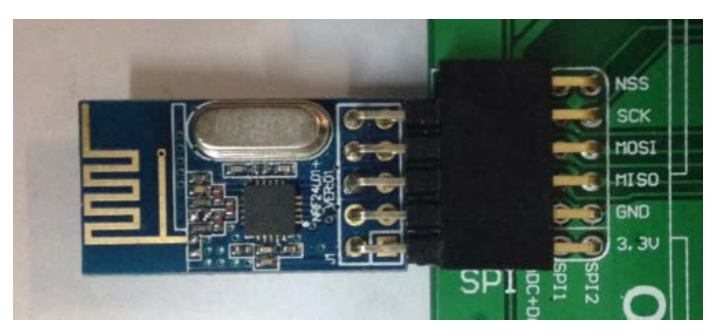

- $\triangleright$  Connect a serial port converter to the onboard USART1 interface
- > Two " NRF24L01 Board" are required, connect them to two Open103R board respectively

Software configuration

Two NRF24L01 are needed for this demo, the software configuring as below: When configuring as mode of transmitting, enabled: #define T\_O\_R 1, comment out: //#define T\_O\_R 0; When configuring as mode of receiving, enable: #define T\_O\_R 0, comment out: //#define T\_O\_R 0

 Operation and result The below information will be printed on the serial debugging assistant:

## <span id="page-8-1"></span>**2.12. SD\_FatFS**

- Overview SD\_FatFS demo
- Hardware connection

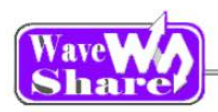

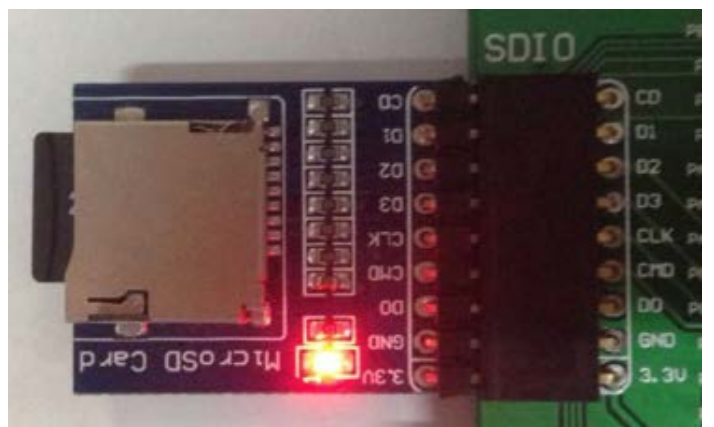

- Connect the Micro SD Storage Board (with SD card) to the board via SPI1 interface
- <span id="page-9-0"></span> Operation and result Message will be printed on the serial debugging assistant.

## **2.13. SDIO**

- **Overview** SDIO demo
- Hardware connection

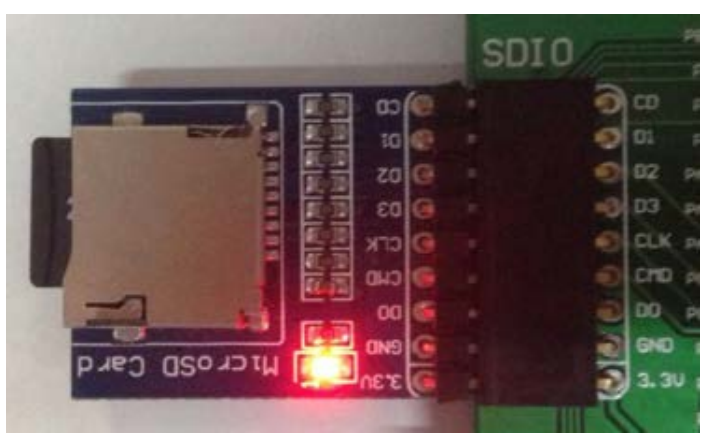

 Connect the Micro SD Storage Board (with SD card) to the board via SPI1 interface

 Operation and result Message will be printed on the serial debugging assistant.

## <span id="page-9-1"></span>**2.14. SPI**

- Overview SPI FLASH demo
- Hardware connection

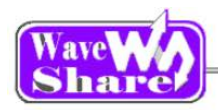

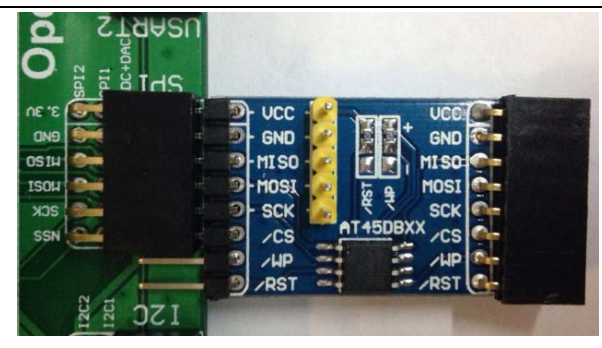

 Connect the AT45DBXX DataFlash Board to the board via SPIX interface( connect to SPI1 or SPI2 depends on the program)

**Configuration** 

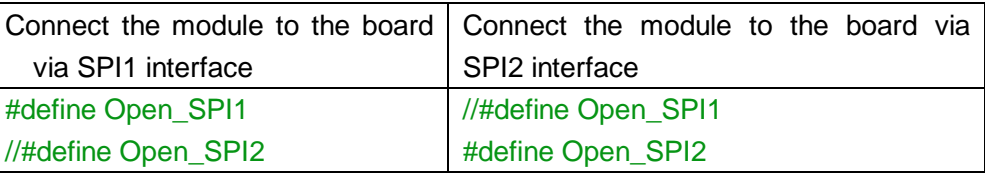

#### Operation and result

The below information will be printed on the serial debugging assistant:

```
SYSCLK:180M<br>HCLK:180M<br>PCLK1:45M<br>PCLK2:90M
  Welcome to WaveShare STM32F4 series MCU Board Open429Z-D
 SPI is ready!<br>AT45DBXX had been Init!<br>AT45DBXX had been Init!<br>AT45DBXX ID is 0x1f 0x24 0x0 0x0
 FALSH AT45DBXX Write Test:<br>0 1 2 3 4 5
1.1.2 3 4 5 6 7 8 9 10 11 12 13 14 15 16 17 18 19 20<br>21 22 23 24 25 26 27 28 29 30 31 32 33 34 35 36 37 38 39 40 41<br>42 43 44 45 46 47 48 49 50 51 52 53 54 55 56 57 58 59 60 61 62<br>63 64 65 66 67 68 69 90 91 92 93 94 95 96 9
```
## <span id="page-10-0"></span>**2.15. TouchPanel**

**Overview** 

LCD demo

- Hardware connection Connect the 2.2inch 320x240 Touch LCD (A) to the board
- Operation and result Message will be displayed on the LCD

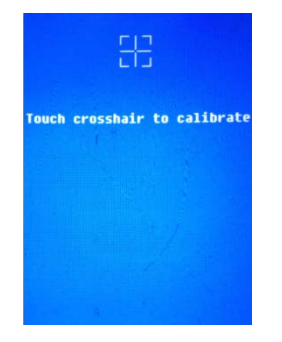

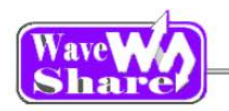

Touch-screen calibration interface

 Application Handheld device display

## <span id="page-11-0"></span>**2.16. uCGUI3.9-LCD22**

- **Overview** GUI demo
- Hardware connection

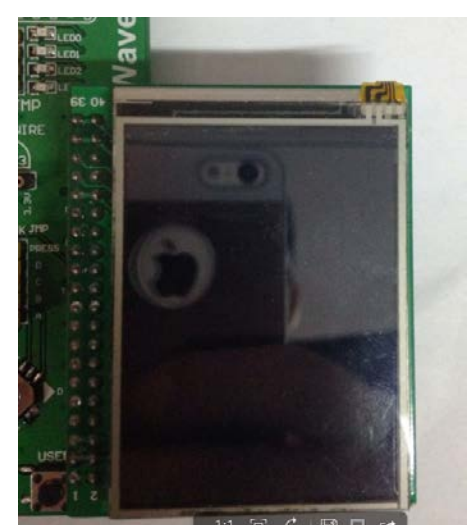

Connect 2.2inch 320x240 Touch LCD (A) to the board

- Operation and result
	- $\triangleright$  Display image on the LCD

## <span id="page-11-1"></span>**2.17. uCOSII2.91+UCGUI3.90A**

- **←** Overview uCOSII2.91+UCGUI3.90A demo
- Hardware connection

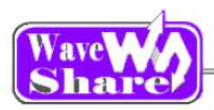

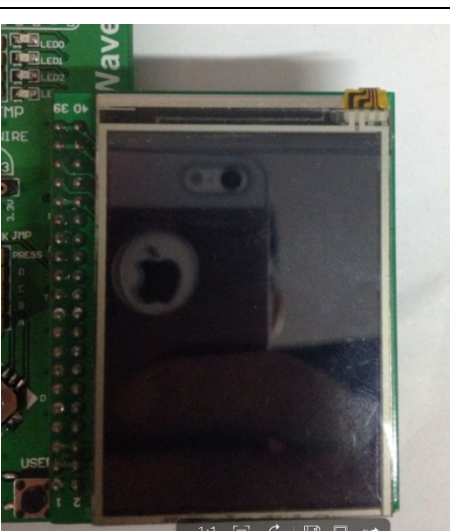

Connect the 2.2inch 320x240 Touch LCD (A) to the board

- Operation and result
	- $\triangleright$  Information will be displayed on the LCD; the LED will keep blinking.

### <span id="page-12-0"></span>**2.18. USARTx\_pritf**

**←** Overview

USART serial port demo

- ◆ Hardware connection
- ◆ Operation and result

The below information will be printed on the serial debugging assistant:

```
Waveshare!
Waveshare!
Waveshare!
```
## <span id="page-12-1"></span>**2.19. USB FS**

### <span id="page-12-2"></span>**2.19.1 USB FS Examples**(**USB\_Device\_Examples-HID**)

- Overview USB Device HID example
- Hardware connection

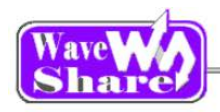

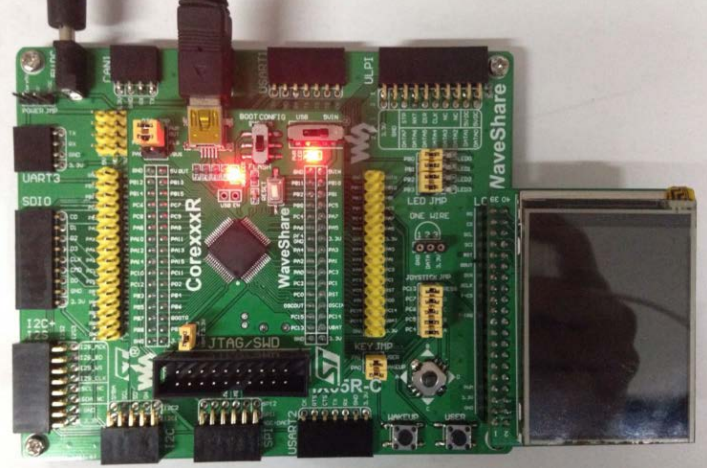

- > Open the LED jumper; Short the OTG jumper.
- > Connect the onboard FS USB interface and PC USB port through a USB cable
- ▶ Connect the 2.2inch320x240Touch LCD (A) to the board

- Operation and result
- HID

The USB device will be appeared on the computer device manager, control the computer cursor by joystick.

### <span id="page-13-0"></span>**2.19.2 USB FS Examples**(**USB\_Device\_Examples-MSC**)

Overview

USB Device Mass Storage example (FATFS)

Hardware connection

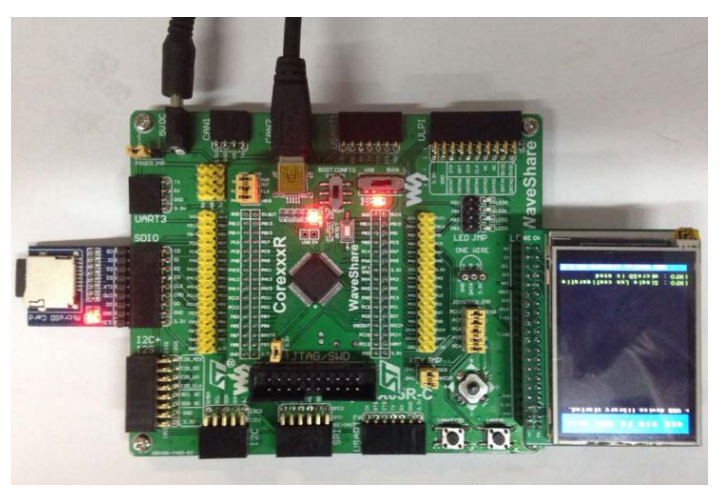

- $\triangleright$  Open the LED jumper; Short the OTG jumper.
- > Connect the Micro SD Storage Board (with SD card) to the onboard SDIO interface
- $\triangleright$  Connect the onboard FS USB interface and PC USB port through a USB cable
- Connect the 2.2inch320x240TouchLC D (A) to the board
- Operation and result
	- $>$  MSC

"USB Mass storage device" will appeared on the computer Device Manager, the SD card appears as a removable hard drive on the PC:

### <span id="page-13-1"></span>**2.19.3 USB FS Examples**(**USB\_Device\_Examples-VCP**)

**Overview** 

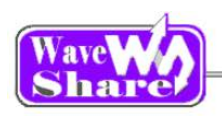

- USB Device VCP (Virtual Com Port) example
- Hardware connection

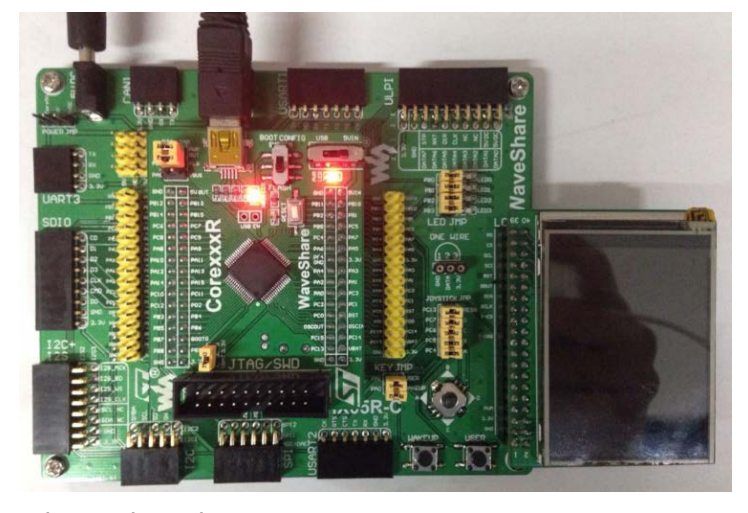

- $\triangleright$  Open the LED jumper; Short the OTG jumper.
- $\triangleright$  Connect the onboard FS USB interface and PC USB port through a USB cable
- Connect the 2.2inch320x240TouchLCD (A) to the board

 Operation and result  $\triangleright$  VCP

STMicroelectronics Virtual COM Port (COM3)

Appear on the computer device manager.

### <span id="page-14-0"></span>**2.19.4 USB FS Examples**(**USB\_Host\_Device\_Examples - DRD**)

- Overview USB Manual Dual role device example
- ◆ Hardware connection

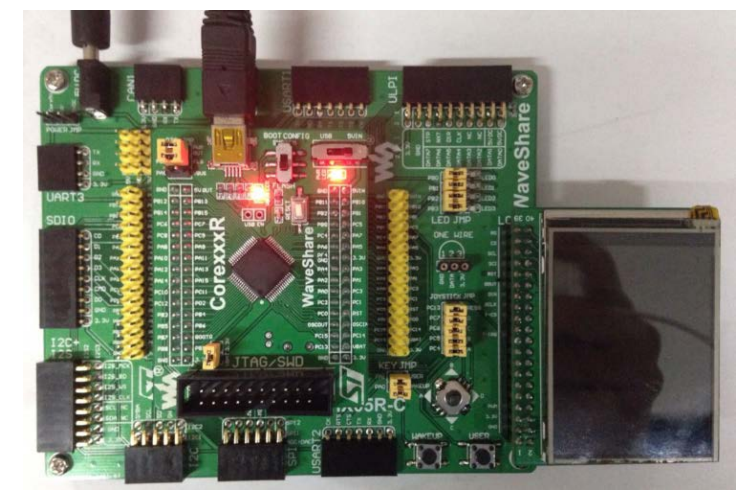

Operation and result

Below information displayed on the LCD:

- > Open the LED jumper; Short the OTG jumper.
- > Connect the onboard FS USB interface and PC USB port through a USB cable
- > Connect the 2.2inch320x240Touch LCD (A) to the board

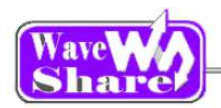

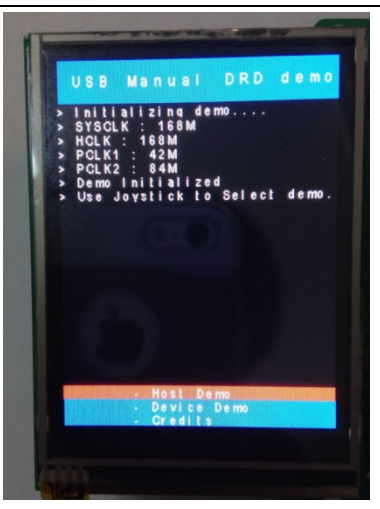

Choose Host or Slave via joystick:

#### $\triangleright$  Part 1:

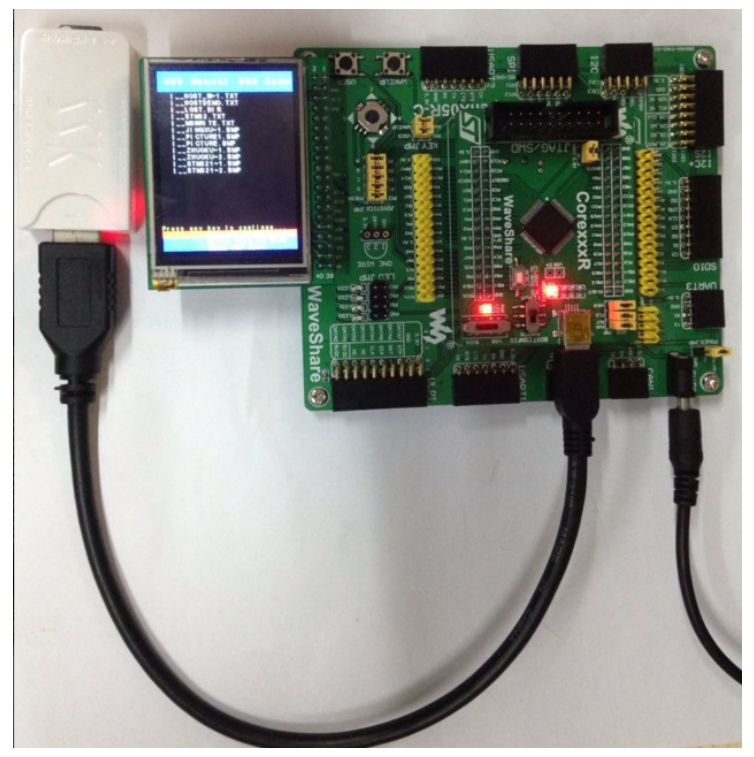

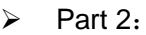

- Connect the Micro SD Storage Board (with SD card) to the onboard SDIO interface
- Connect the onboard USB interface and PC USB port through a USB cable
- Connect the 2.2inch320x240TouchL CD (A) to the board

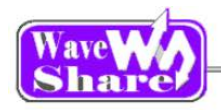

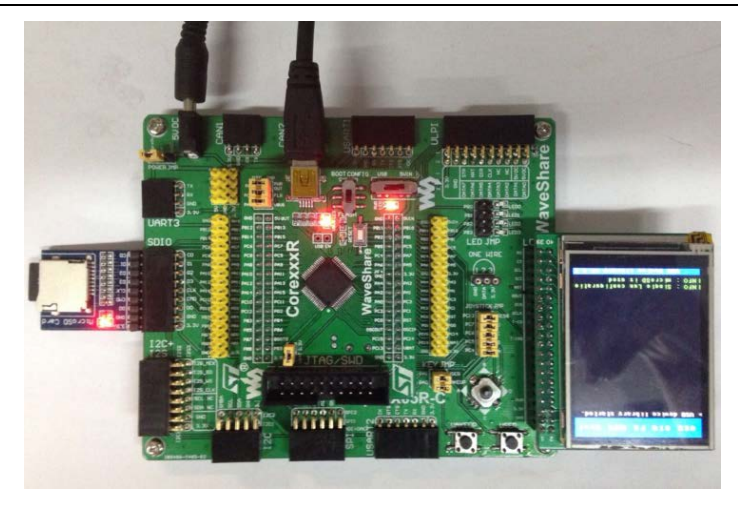

- Connect the Micro SD Storage Board (with SD card) to the onboard SDIO interface
- Connect the onboard USB interface and PC USB port through a USB cable

"USB Mass storage device" will appeared on the computer Device Manager, the SD card appears as a removable hard drive on the PC

### <span id="page-16-0"></span>**2.19.5 USB FS Examples**(**USB\_Host\_Examples-HID**)

- Overview USB Host HID example
- Hardware connection

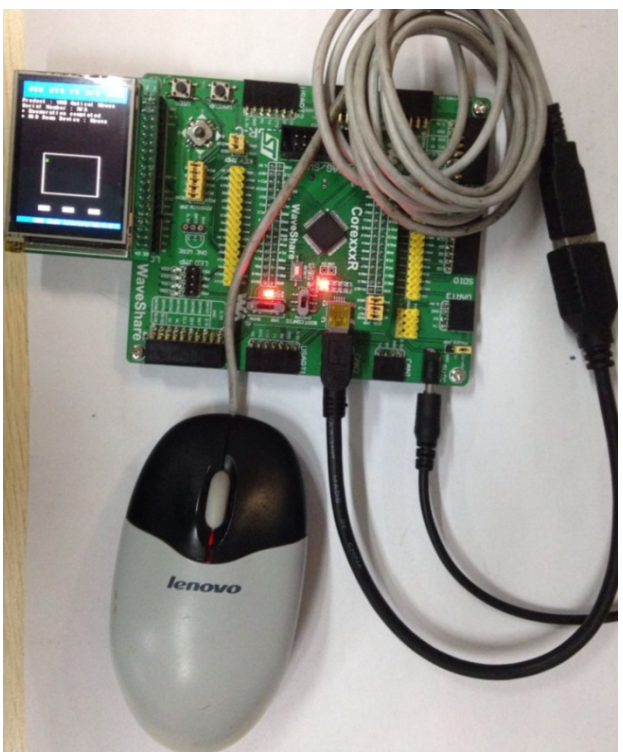

Operation and result

- > Open the LED jumper; Short the OTG jumper.
- Connect a USB mouse to the on board USB interface through an USB OTG cable
- > Connect the 2.2inch320x240Touch LCD (A) to the board

 $\triangleright$  HID

The green dot on the LCD will move following the mouse.

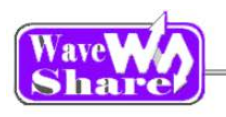

### <span id="page-17-0"></span>**2.19.6 USB FS Examples**(**USB\_Host\_Examples-MSC**)

- Overview USB Host MSC example
- Hardware connection

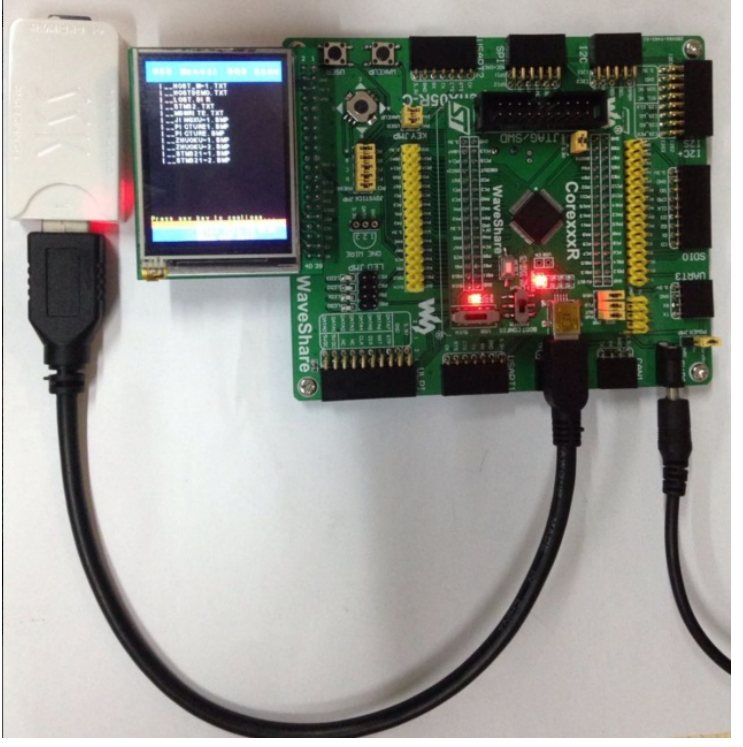

- Open the LED jumper; Short the OTG jumper.
- Connect a USB Flash Drive(Place picture.bmp into the USB Flash Drive) to the on board USB interface through an USB OTG cable;
	- Connect the 2.2inch320x240Touch LCD (A) to the board.

- Operation and result
	- $\triangleright$  MSC

Display message/info on the LCD, the example code will place a TXT file into the USB Flash Drive, list the files in the USB Flash Drive, and display the picture.bmp

## <span id="page-17-1"></span>**2.20. USB HS**

### <span id="page-17-2"></span>**2.20.1 USB HS Examples**(**USB\_Device\_Examples-HID**)

- Overview USB Device HID (Joystick) example
- Hardware connection

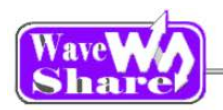

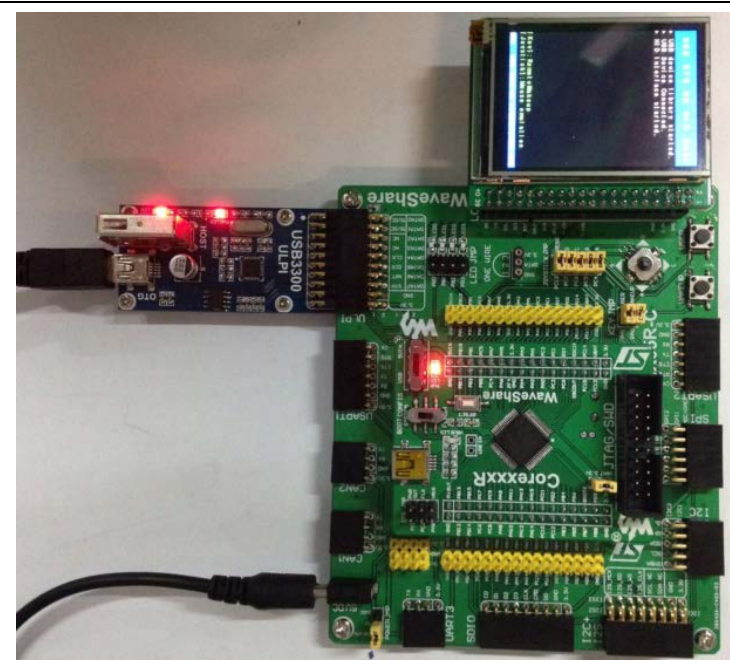

- ▶ Open the LED, OTG jumper;
- Connect the USB3300 board to the onboard ULPI interface.
- Connect the USB3300 USB HS Board OTG interface and PC USB port through a USB cable
	- Connect the 2.2inch320x240Touch LCD (A) to the board

- Operation and result
	- $\triangleright$  HID

Control the computer cursor by joystick

### <span id="page-18-0"></span>**2.20.2 USB HS Examples**(**USB\_Device\_Examples-MSC**)

- Overview USB Device Mass Storage example
- Hardware connection

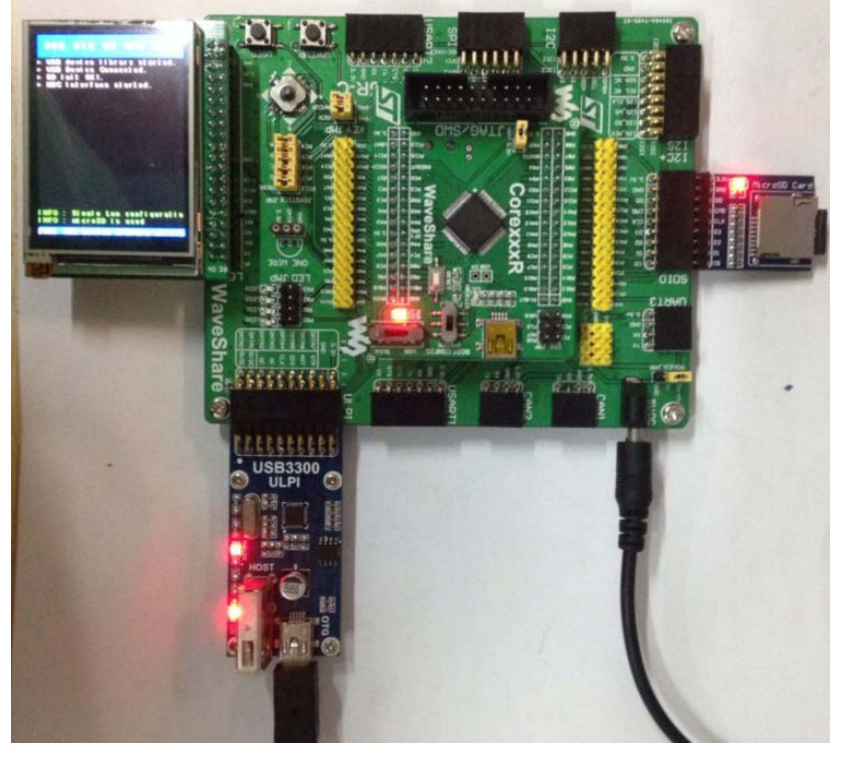

- **▶** Open the LED, OTG jumper;
- Connect the USB3300 board to the onboard ULPI interface.
- Connect the Micro SD Storage Board (with SD card) to the board via SDIO interface
- Connect the USB3300 USB HS Board OTG interface and PC USB port through a USB cable
- Connect the 2.2inch320x240Touch LCD (A) to the board

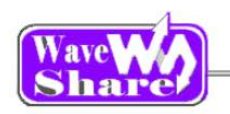

#### Operation and result

#### $\triangleright$  MSC

"USB Mass storage device" will appeared on the computer Device Manager, the SD card appears as a removable hard drive on the PC.

### <span id="page-19-0"></span>**2.20.3 USB HS Examples**(**USB\_Device\_Examples-VCP**)

- Overview
	- USB Device VCP (Virtual Com Port) example
- Hardware connection

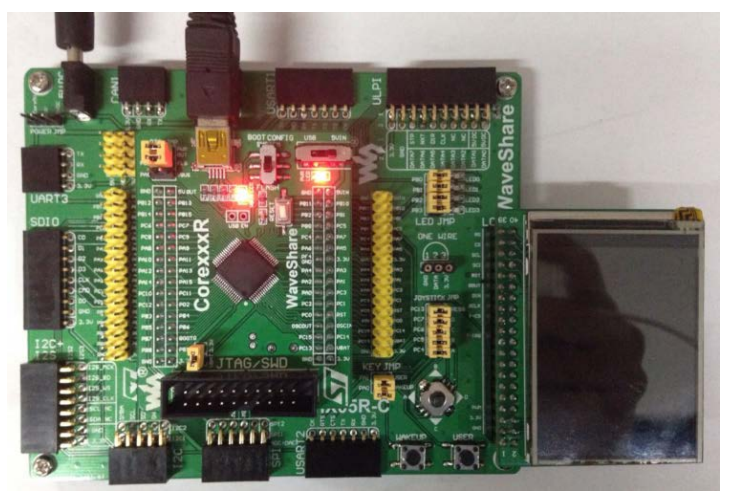

- ▶ Open the LED, OTG jumper;
- > Connect the onboard FS USB interface and PC USB port through a USB cable
- > Connect the 2.2inch320x240Touch LCD (A) to the board

- Operation and result
	- $\triangleright$  VCP

A USB VCP (Virtual Com Port) exists on the PC, short the RX TX pins of USART3 for self sending-receiving.

### <span id="page-19-1"></span>**2.20.4 USB HS Examples**(**USB\_Device\_Examples- DualCore**)

- **◆** Overview USB Device Dual Core example
- Hardware connection

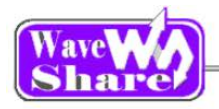

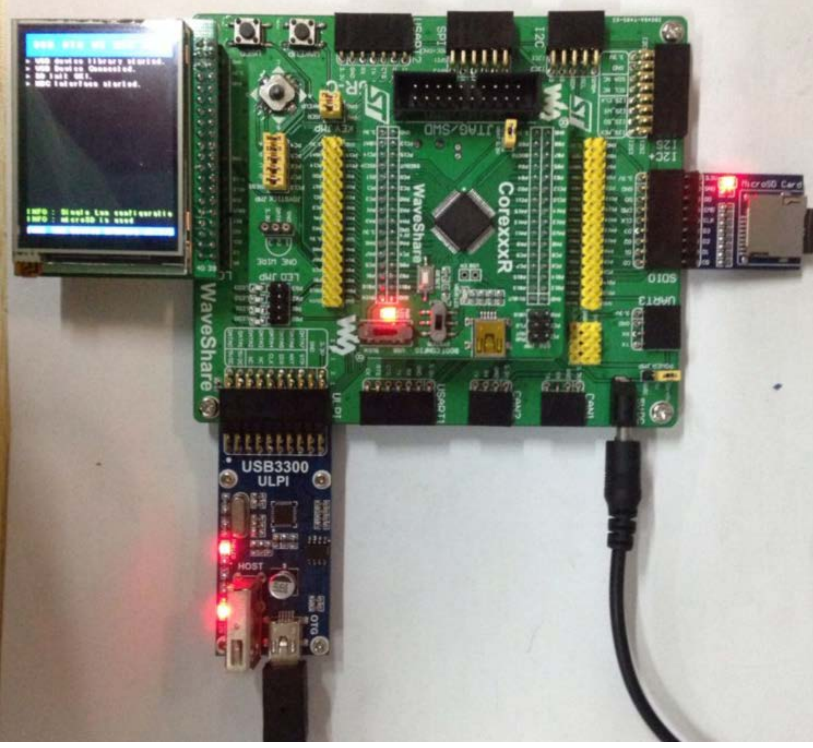

- **▶** Open the LED, OTG jumper;
- > Connect the USB3300 board to the onboard ULPI interface.
- Connect the Micro SD Storage Board (with SD card) to the board via SDIO interface
- > Connect the USB3300 Mini USB interface and PC USB port through a USB cable
- Connect the 2.2inch320x240Touch LCD (A) to the board

### Operation and result

### > DualCore

Part 1: Connect the onboard FS USB interface and PC USB port through a USB cable; Control the computer cursor by joystick;

Part 2: Connect the USB3300 USB HS Board USB interface and PC USB port through a USB cable; you should find the SD card as a removable storage device on the computer.

### <span id="page-20-0"></span>**2.20.5 USB HS Examples**(**USB\_Host\_Examples-HID**)

- **Overview** USB Host HID example
- Hardware connection

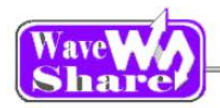

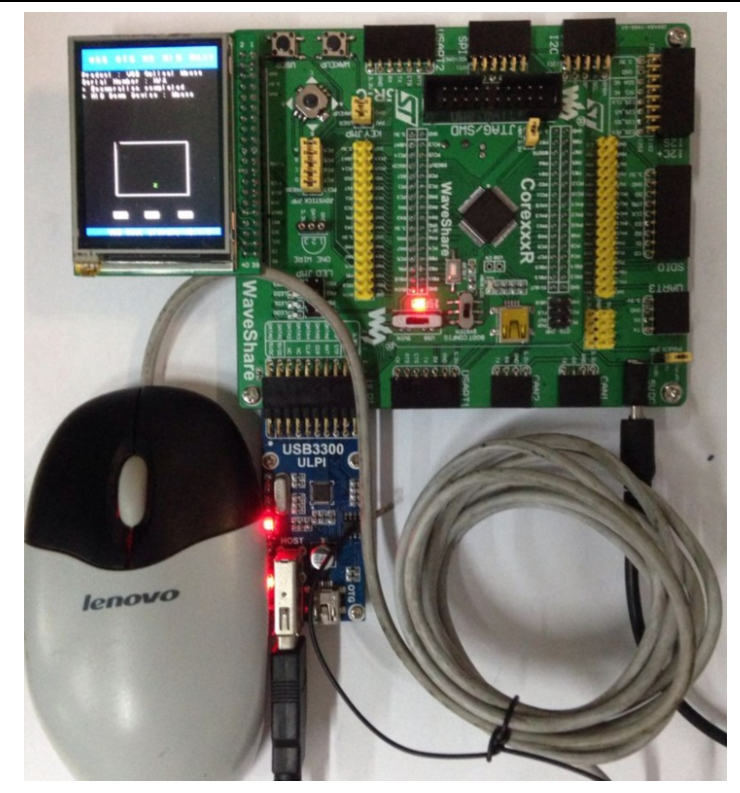

- **▶** Open the LED, OTG jumper;
- > Connect the USB3300 board to the onboard ULPI interface.
- Connect a USB mouse to the USB3300 board USB interface.
- Connect the 2.2inch320x240Touch LCD (A) to the board

- Operation and result
	- $\triangleright$  HID

The green dot on the LCD will move following the mouse.

### <span id="page-21-0"></span>**2.20.6 USB HS Examples**(**USB\_Host\_Examples-MSC**)

Overview

USB Host MSC example

Hardware connection

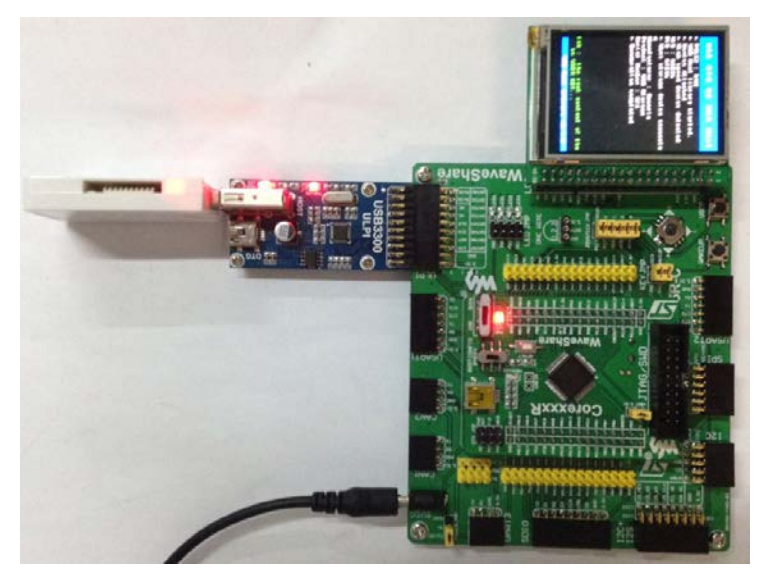

- Open the LED、OTG jumper;
- Connect the USB3300 board to the onboard ULPI interface.
- Connect a USB flash drive to the USB3300 board via Mini USB interface
- Connect the 2.2inch320x240Touch LCD (A) to the board

- Operation and result
	- $\triangleright$  MSC

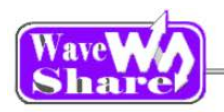

Display message/info on the LCD, the example code will place a TXT file into the USB Flash Drive, list the files in the USB Flash Drive.

### <span id="page-22-0"></span>**2.20.7 USB HS Examples**(**USB\_Host\_Examples- DualCore**)

- **←** Overview USB Host Dual Core example
- Part 1: HS Host
- Hardware connection

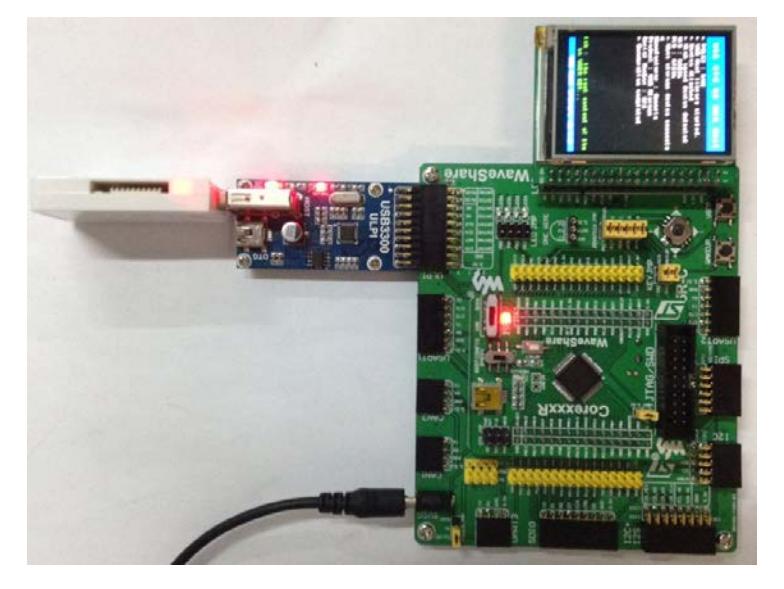

- Open the LED、OTG jumper;
- Connect the USB3300 board to the onboard ULPI interface.
- Connect a USB flash drive to the USB3300 board via Mini USB interface
- Connect the 2.2inch320x240Touch LCD (A) to the board
- Operation and result
	- $>$  MSC

Display message/info on the LCD, the example code will place a TXT file into the USB Flash Drive, list the files in the USB Flash Drive.

- Part 2: FS Host:
	- Hardware connection

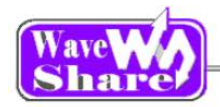

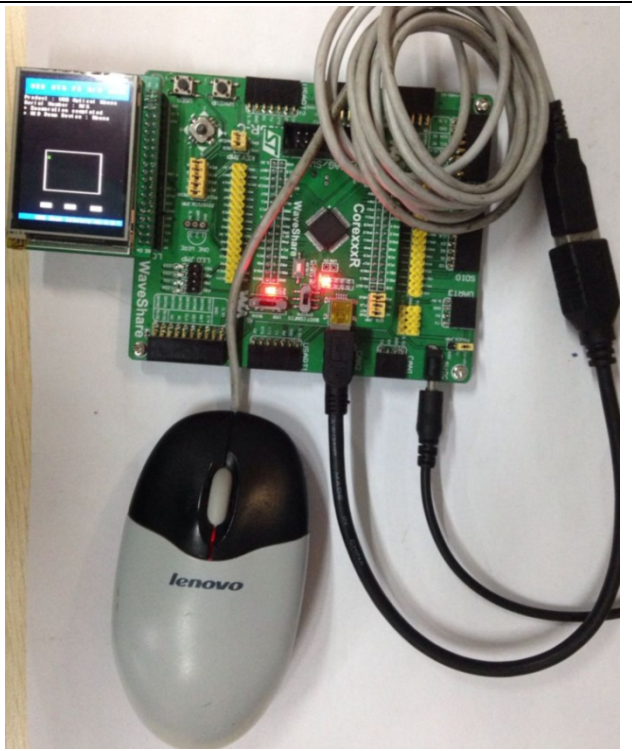

- > Open the LED jumper ; Short the OTG jumper.
- Connect a USB mouse to the on board USB interface through an USB OTG cable
- > Connect the 2.2inch320x240Touch LCD (A) to the board

- Operation and result
	- $\triangleright$  HID

The green dot on the LCD will move following the mouse.

### <span id="page-23-0"></span>**2.20.8 USB HS Examples**(**USB\_Host\_Device\_Examples- DRD**)

- Overview USB\_Host\_Device\_Examples
- Part 1: HS Host
- Hardware connection

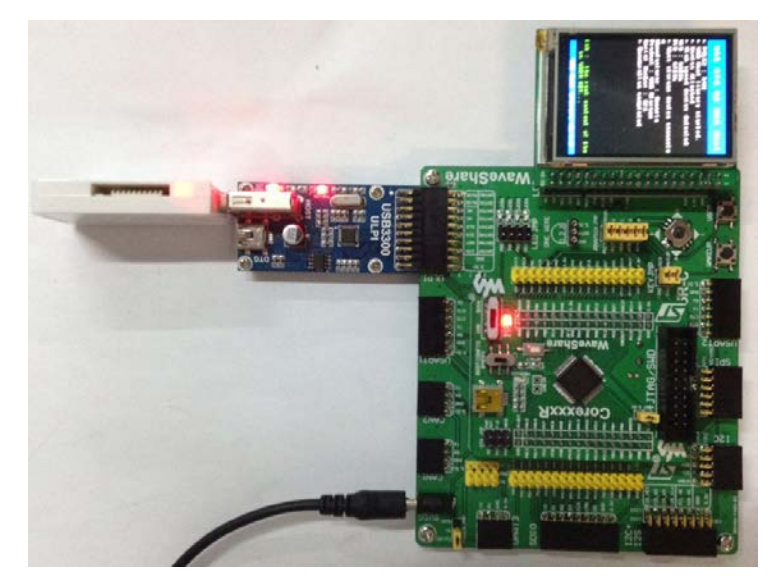

- Open the LED、OTG jumper;
- Connect the USB3300 board to the onboard ULPI interface.
- Connect a USB flash drive to the USB3300 board via Mini USB interface
- Connect the 2.2inch320x240Touch LCD (A) to the board

- Operation and result
	- $\triangleright$  MSC

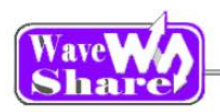

The LCD will display the file list in the USB flash drive

- Part 2: HS Device
- Hardware connection

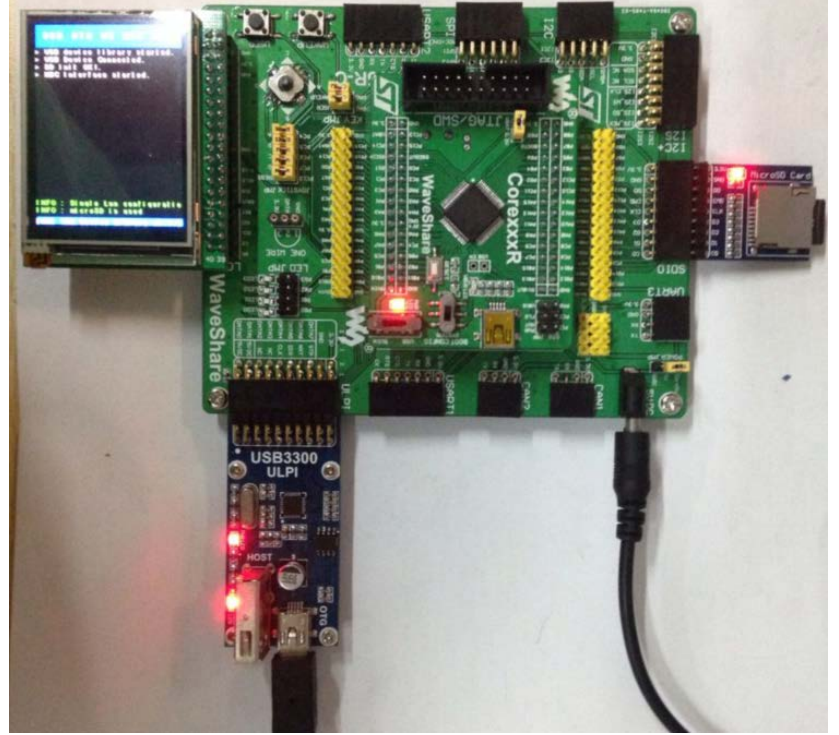

- ▶ Open the LED, OTG jumper;
- ▶ Connect the USB3300 board to the onboard ULPI interface.
- Connect the Micro SD Storage Board (with SD card) to the board via SDIO interface
- > Connect the USB3300 Mini USB interface and PC USB port through a USB cable
- Connect the 2.2inch320x240Touch LCD (A) to the board

Operation and result

 $\triangleright$  MSC

You should find the SD card as a removable storage device on the computer.

# <span id="page-24-0"></span>**3. Revision history**

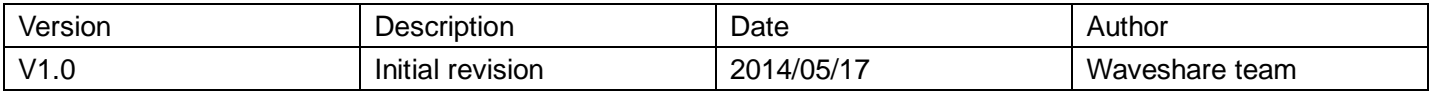